## MobileIron Access Cookbook Access with G Suite and Okta

**07 February 2018**

## Contents

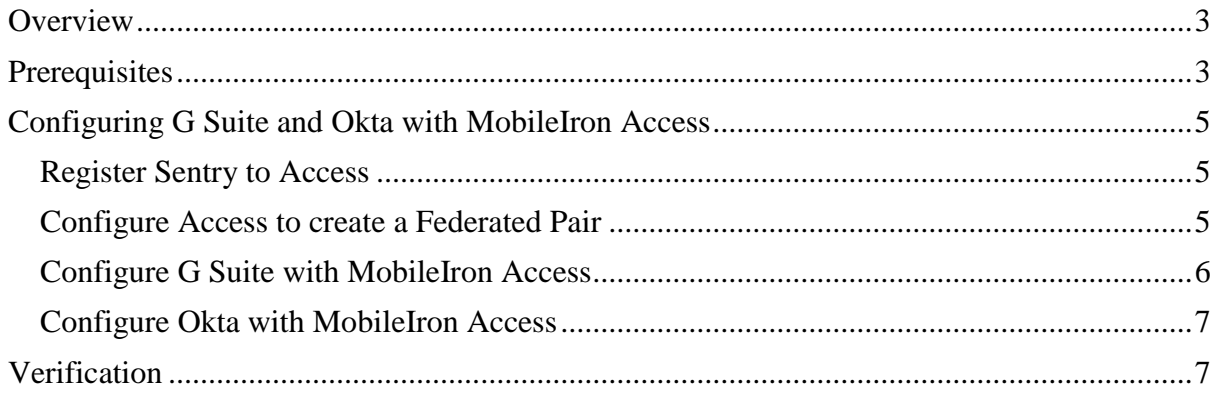

# <span id="page-2-0"></span>**Overview**

SAML provides single sign-on service for users accessing their services hosted in a cloud environment. Generally, a service provider such as G Suite is federated with an identity provider such as Okta for authentication. The user gets authenticated by Okta and obtains a SAML token for accessing applications in a cloud environment, such as G Suite. This guide serves as step-by-step configuration manual for users using Okta as an authentication provider with G Suite in a cloud environment.

## **Disclaimer:**

This cookbook is informational to help with the setup flow and actual screenshots. The steps might vary in your deployment scenario due to changes in SP/IdP versions.

## <span id="page-2-1"></span>**Prerequisites**

- Ensure that you have a working setup of the G Suite and Okta pair without MobileIron Access.
- **Metadata files for G Suite**
	- 1. **Entity ID**: google.com/a/<domain name>
	- 2. **Assertion Consumer Service URL**: https://google.com/a/<domain name>/acs

### • **Metadata files and configuration for Okta**

- 1. Login to Okta with admin credentials.
- 2. Click **Applications** > **Add application** > **Create New App**. **Create a New Application Integration** window displays.
- 3. Select **SAML 2.0** as type of application integration.
- 4. Click **Create**.

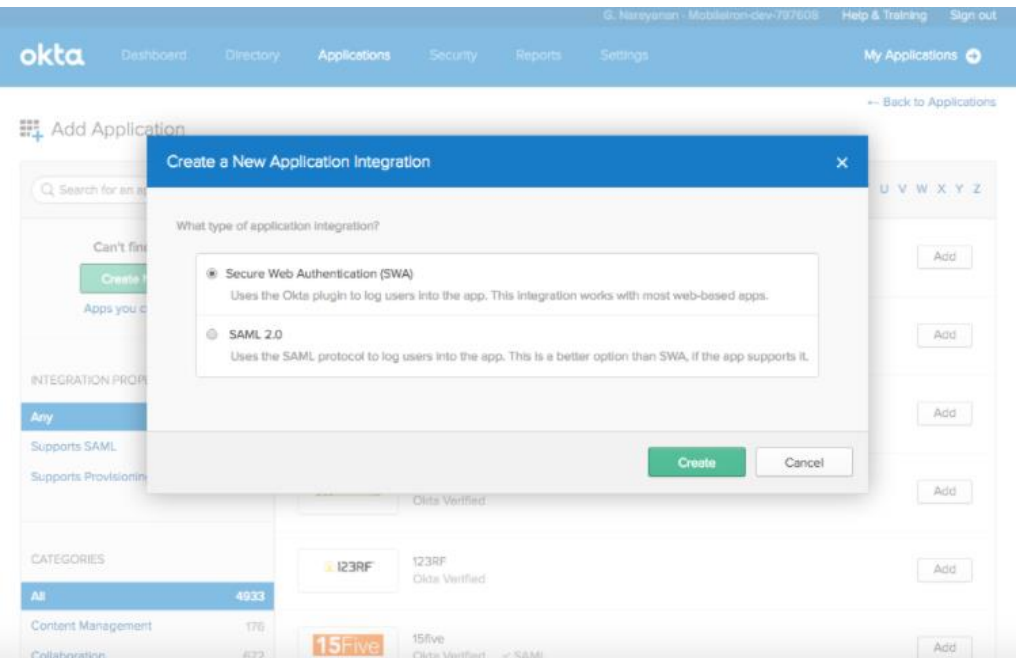

- 5. On **General** settings tab, enter the application name and click **Next**.
- 6. In SAML settings, enter the **Single Sign On URL**, **Audience URL**, **Name ID format**, and **Application** as below and click **Next**.
	- Single Sing On URL: [https://www.google.com/a/<domain\\_name>.com/acs](https://www.google.com/a/%3cdomain_name%3e.com/acs)
	- Audience URI (SP Entity ID): google.com/a/<domain\_name>.com

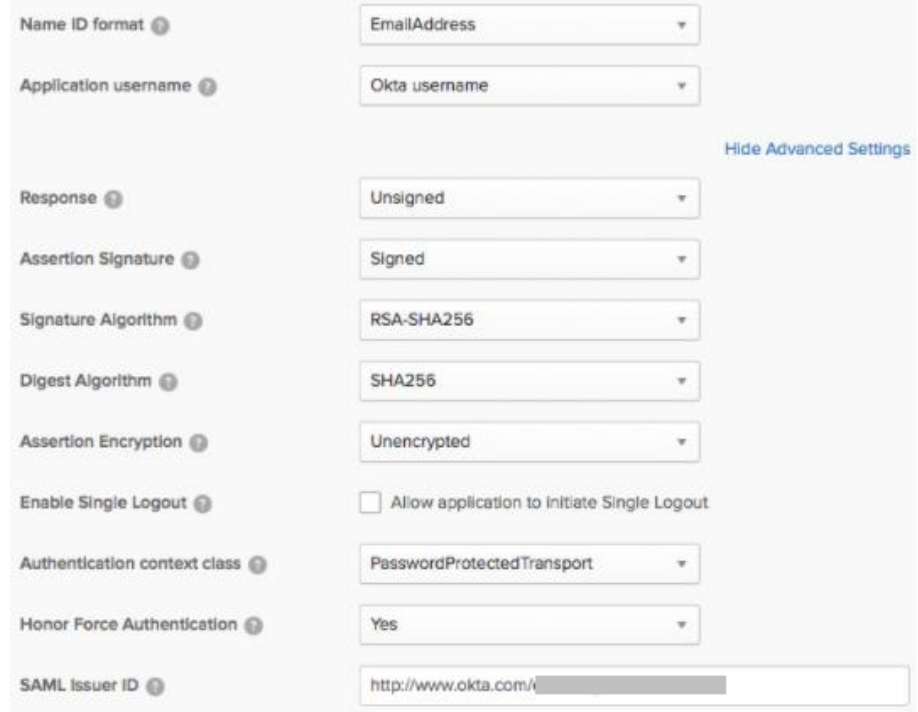

- 7. Select **I'm an okta customer adding an internal app** and click **Finish**.
- 8. Click **Applications** and select the new application created.
- 9. On **Sign On** tab, download the identity provider metadata.

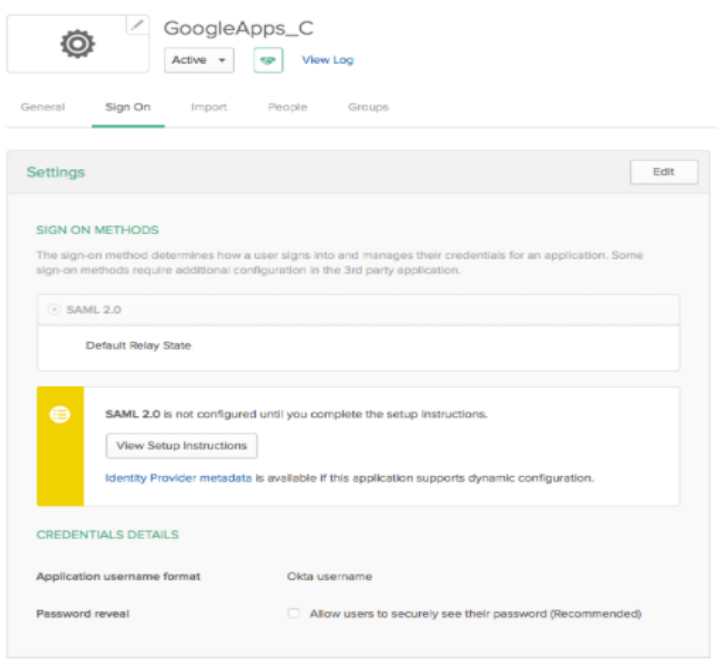

## <span id="page-4-0"></span>**Configuring G Suite and Okta with MobileIron Access**

You must perform the following tasks to configure G Suite and Okta with MobileIron Access:

- [Register Sentry to Access](#page-4-1)
- Configure [Access to create a Federated Pair](#page-4-2)
- Configure G Suite [with MobileIron Access](#page-5-0)
- Configure Okta [with MobileIron Access](#page-6-0)

## <span id="page-4-1"></span>Register Sentry to Access

You must register Sentry to Access to fetch the latest configuration from Access.

### **Prerequisite**

Verify that you have registered Sentry earlier. If so, then do not perform this step.

#### **Procedure**

1. **Clish** Sentry. In the configuration mode, execute the following command for registration.

*(config)#accs registration https:/<FQDN of Access server><Admin Username of Access Server>*

- 2. Enter the **Tenant password** and complete the registration.
- 3. In **Access**, click the **Sentry** tab.
- 4. Select the appropriate Sentry instance, then click **Action** > **Assign**.
- 5. Click **OK**.
- 6. **Clish** Sentry and execute the following command in configuration mode to fetch the latest configuration from Access immediately:

*(config)# accs config-fetch update*

**Note**: All the published configuration changes are fetched by Sentry assigned to the profile in fifteen minutes. However, if you want to see the changes immediately, then perform Step 6.

## <span id="page-4-2"></span>Configure Access to create a Federated Pair

You must configure Access to create a federated pair.

### **Prerequisites**

Verify that you have configured G Suite and Okta natively. See [Prerequisites.](#page-2-1)

## **Procedure**

- 1. Log in to **Access**.
- 2. Click **Profile** > **Get Started**.
- 3. Enter the Access host information, and upload the **ACCESS SSL certificate** in p12 format. All the other fields are set to default. Click **Save**.
- 4. On the **Federated Pairs** tab, click **Add New Pair** and select **G Suite** as the service provider.
- 5. Enter the following details:
	- a. Name
	- b. Description
	- c. Upload the Access Signing Certificate or click **Advanced Options** to create a new certificate.
	- d. Click **Add Metadata** and enter the **Entity ID** and **Assertion Consumer Service URL.** See [Prerequisites.](#page-2-1) **Entity ID:** [https://docs.google.com/a/<domain\\_name>](https://docs.google.com/a/%3cdomain_name) **Assertion Consumer Service URL**: [https://www.google.com/a/domain\\_name/acs](https://www.google.com/a/domain_name/acs)
	- e. (Optional) Select *Use Tunnel Certificates for SSO* to configure Cert SSO on MobileIron Core. See *Appendix* in the *MobileIron Access Guide* at <https://support.mobileiron.com/docs/current/accs/>
- 6. Click **Next**.
- 7. Select **Okta** as the Identity provider. Click **Next**.
- 8. Select the **Access Signing Certificate** or click **Advanced options** to create a new certificate.
- 9. Upload the IdP metadata file that you downloaded. See [Prerequisites.](#page-2-1) Click **Done**.
- 10. Download the **ACCESS SP Metadata (Upload to IDP)** and the **ACCESS IDP Metadata (Upload to SP)** files from the federated pair page.
- 11. On the **Profile** tab, click **Publish** to publish the profile.

## <span id="page-5-0"></span>Configure G Suite with MobileIron Access

You must configure G Suite to use with Access.

### **Prerequisites**

- Verify that you have created a federated pair with Google Suite and Okta.
- Verify that you have configured G Suite and Okta natively.

## **Procedure**

- 1. Login to the G Suite domain with admin credentials.
- 2. Click **Security**, and select **Single Sign-On Settings**.
- 3. Enter the following information from the **Access IDP Metadata (Upload to SP).** See **Step 10** in Configure [Access to create a Federated Pair:](#page-4-2)
	- a. **Sign-in page URL**: <Entity ID >
	- b. **Sign-out page URL**: <Entity ID >
	- c. **Change password URL**

d. **Verification certificate**

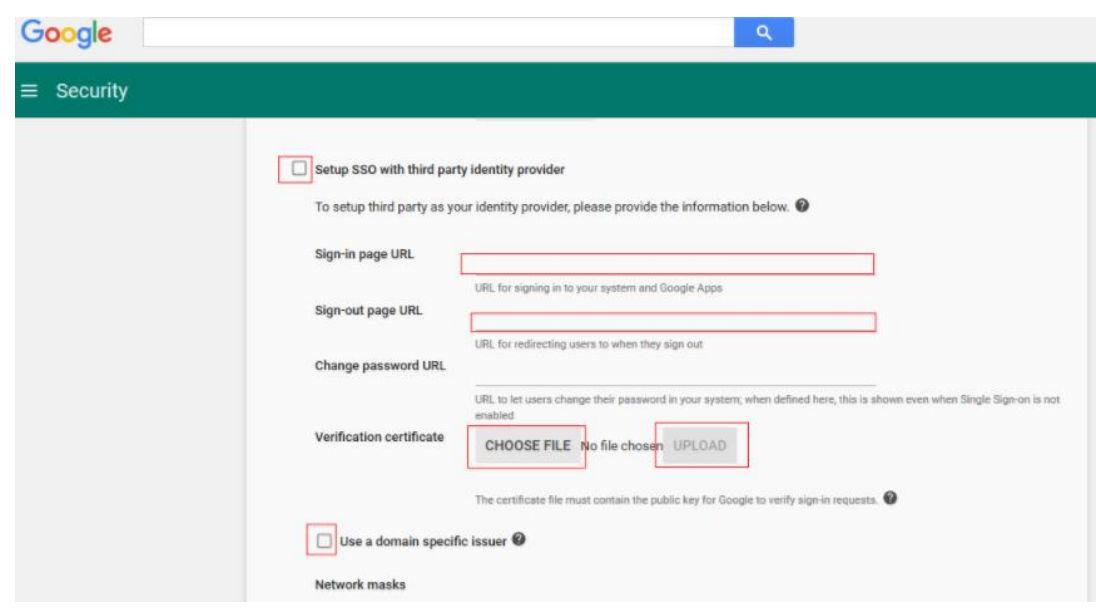

4. Click **Save**.

## <span id="page-6-0"></span>Configure Okta with MobileIron Access

You must configure the identity provider with the service provider metadata file. This builds the trust relationship with the service provider.

### **Procedure**

- 1. Login to Okta with admin credentials.
- 2. Click **My Applications** and select the SAML application created for G Suite.
- 3. On the **General** tab, scroll-down to SAML settings and click **Edit.**
- 4. Click **Next**.
- 5. Replace the **Single Sign on URL** and **Audience URI** (SP Entity ID), with the Entity ID extracted from the file **Access SP Metadata (Upload to IDP).** See **Step 10** in Configure [Access to create a Federated Pair.](#page-4-2)
- 6. Click **Next**.
- 7. Select **I'm an Okta customer adding an internal app** and click **Finish**.

## <span id="page-6-1"></span>**Verification**

- 1. Register a device to Core.
- 2. Download G Suite application from App Store.
- 3. Opening this application triggers the per-app-vpn.
- 4. Verify that SAML SSO is working.

#### Copyright © 2018 MobileIron, Inc. All Rights Reserved.

Any reproduction or redistribution of part or all of these materials is strictly prohibited. Information in this publication is subject to change without notice. MobileIron, Inc. does not warrant the use of this publication. For some phone images, a third-party database and image library, Copyright © 2007-2009 Aeleeta's Art and Design Studio, is used. This database and image library cannot be distributed separate from the MobileIron product.

"MobileIron," the MobileIron logos and other trade names, trademarks or service marks of MobileIron, Inc. appearing in this documentation are the property of MobileIron, Inc. This documentation contains additional trade names, trademarks and service marks of others, which are the property of their respective owners. We do not intend our use or display of other companies' trade names, trademarks or service marks to imply a relationship with, or endorsement or sponsorship of us by, these other companies.